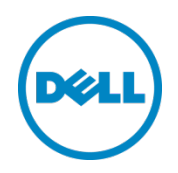

# Dell OpenManage Plug-in Version 2.0 for Oracle Enterprise Manager 12c

Installation Guide

June 2014

# Revisions

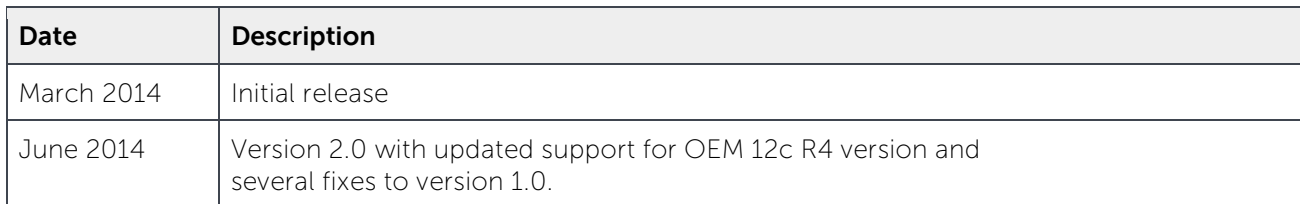

© 2014 Dell Inc. All rights reserved. Reproduction of this material in any manner whatsoever without the express written permission of Dell Inc. is strictly forbidden.

### Trademarks used in this text:

Dell™, the Dell logo, Dell Boomi™, Dell Precision™, OptiPlex™, Latitude™, PowerEdge™, PowerVault™, PowerConnect™, OpenManage™, EqualLogic™, Compellent™, KACE™, FlexAddress™, Force10™ and Vostro™ are trademarks of Dell Inc. Other Dell trademarks may be used in this document. Cisco Nexus®, Cisco MDS®, Cisco NX-0S<sup>®</sup>, and other Cisco Catalyst<sup>®</sup> are registered trademarks of Cisco System Inc. EMC VNX<sup>®</sup>, and EMC Unisphere<sup>®</sup> are registered trademarks of EMC Corporation. Intel®, Pentium®, Xeon®, Core® and Celeron® are registered trademarks of Intel Corporation in the U.S. and other countries. AMD® is a registered trademark and AMD Opteron™, AMD Phenom™ and AMD Sempron™ are trademarks of Advanced Micro Devices, Inc. Microsoft®, Windows®, Windows Server<sup>®</sup>, Internet Explorer®, MS-DOS®, Windows Vista® and Active Directory® are either trademarks or registered trademarks of Microsoft Corporation in the United States and/or other countries. Red Hat® and Red Hat® Enterprise Linux<sup>®</sup> are registered trademarks of Red Hat, Inc. in the United States and/or other countries. Novell<sup>®</sup> and SUSE<sup>®</sup> are registered trademarks of Novell Inc. in the United States and other countries. Oracle® is a registered trademark of Oracle Corporation and/or its affiliates. Citrix®, Xen®, XenServer® and XenMotion® are either registered trademarks or trademarks of Citrix Systems, Inc. in the United States and/or other countries. VMware®, Virtual SMP®, vMotion®, vCenter<sup>®</sup> and vSphere<sup>®</sup> are registered trademarks or trademarks of VMware, Inc. in the United States or other countries. IBM® is a registered trademark of International Business Machines Corporation. Broadcom® and NetXtreme® are registered trademarks of Broadcom Corporation. Qlogic is a registered trademark of QLogic Corporation. Other trademarks and trade names may be used in this document to refer to either the entities claiming the marks and/or names or their products and are the property of their respective owners. Dell disclaims proprietary interest in the marks and names of others.

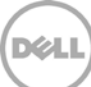

# Table of contents

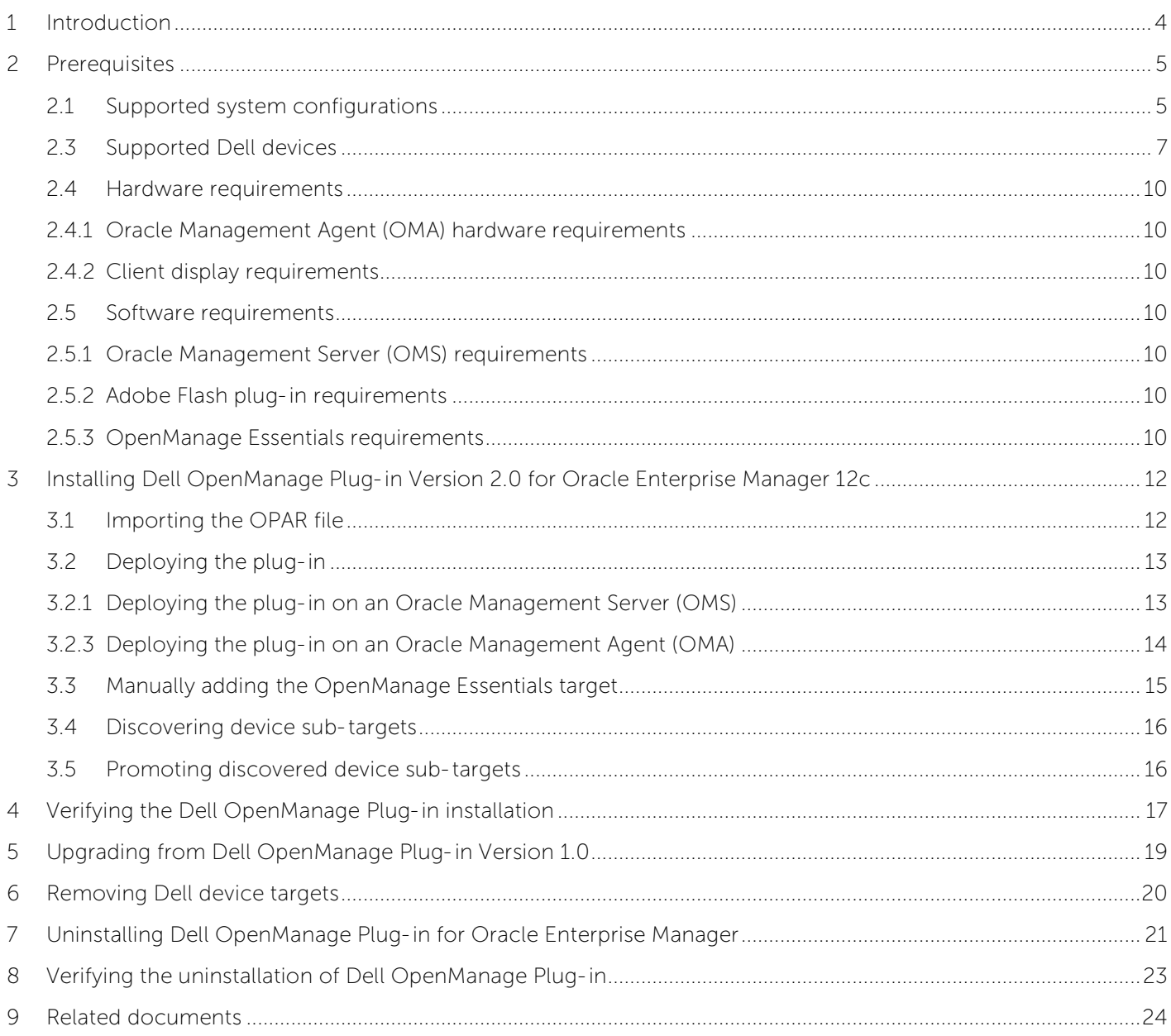

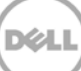

# <span id="page-3-0"></span>1 Introduction

The Dell OpenManage Plug-in Version 2.0 for Oracle Enterprise Manager 12c Installation Guide is designed to instruct a database or IT administrator through the fundamental steps of installing and setting up the Dell OpenManage Plug-in for Oracle Enterprise Manager. The guide is designed for administrators with a basic to intermediate understanding of Oracle Enterprise Manager (OEM) and makes some fundamental assumptions on navigation and tooling within the system. In addition to OEM knowledge, it will be necessary for the administrator to have access to an OpenManage Essentials credential set for the configuration portion of this plug-in. Additional knowledge of OpenManage Essentials operation will also be beneficial prior to reading this guide.

Dell OpenManage Plug-in for OEM enables data center customers to monitor Dell devices in an environment managed by Oracle Enterprise Manager. Dell OpenManage Plug-in for OEM also supports mapping of database workload to Dell hardware for quicker fault detection and console launch of Dell devices to perform further troubleshooting, configuration, and management activities.

Dell OpenManage Plug-in for OEM supports the following Dell devices:

- Dell PowerEdge 9th Generation (9G) to 12th Generation (12G) servers
- Dell PowerEdge M1000e, Dell PowerEdge VRTX, and Dell PowerEdge FX2 chassis
- All Dell Storage, including Compellent, EqualLogic and PowerVault devices
- Dell Networking switches, including Force10 and PowerConnect devices

The Dell OpenManage Plug-in for OEM installer (**dell.em.ome\_12.1.0.2.0.opar**), Installation Guide, open source licenses and attribution, and the Release Notes are packaged in the self- extracting **dell.em.ome\_12.1.0.2.0.zip** file. Before installing this version of the OpenManage Plug-in for OEM, download the latest Dell OpenManage Plug-in for OEM documents at **[dell.com/support/manuals](http://dell.com/support/manuals)**.

For the latest information about software requirements, management server requirements, hardware platforms supported, known issues, and limitations, see the *Dell OpenManage Plug-in for Oracle* Enterprise Manager Installation Guide and Dell OpenManage Plug-in for Oracle Enterprise Manager Release Notes at **[delltechcenter.com/ome](http://delltechcenter.com/ome)**.

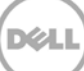

# <span id="page-4-0"></span>2 Prerequisites

The requirements for installing Dell OpenManage Plug-in for OEM are as follows:

- Installation of Dell OpenManage Essentials on a server running a supported Windows server operating system
- Installation and setup of Oracle Enterprise Manager, including:
	- o Oracle Management Server
	- o Oracle Management Agent

**Note:** For more information on the setup and configuration of an Oracle Enterprise Manager 12c environment, see the Oracle Enterprise Manager documentation at **[docs.oracle.com](http://docs.oracle.com/cd/E24628_01/index.htm)**.

## <span id="page-4-1"></span>2.1 Supported system configurations

Dell OpenManage Plug-in for OEM is supported on the following software versions:

### **Oracle Enterprise Monitoring:**

- Oracle Enterprise Manager Cloud Control 12c R2 (12.1.0.2.0)
- Oracle Enterprise Manager Cloud Control 12c R3 (12.1.0.3.0)
- Oracle Enterprise Manager Cloud Control 12c R4 (12.1.0.4.0)

#### **Oracle Management Server (OMS):**

• OpenManage Plug-in for OEM is supported on all Oracle supported OMS platforms

#### **Oracle Management Agent (OMA):**

- Oracle Enterprise Linux 4 (32-bit and 64-bit)
- Oracle Linux 5 (32-bit and 64-bit)
- Oracle Linux 6 (64-bit)
- Red Hat Enterprise Linux 4 and 5 (32-bit)
- Red Hat Enterprise Linux 4, 5, and 6 (64-bit)
- Microsoft Windows 2008 (32-bit)
- Microsoft Windows 2003, 2008, 2008 R2, and 2012 (64-bit)

**Note:** Dell OpenManage Plug-in for OEM is supported on Guest operating systems (Oracle Linux, Red Hat Enterprise Linux, and Microsoft Windows) for Oracle VM listed in the preceding section.

### **Web browsers:**

- Mozilla Firefox versions 12 to 29
- Google Chrome versions 17 to 35
- Microsoft Internet Explorer versions 8 to 11
- Apple Safari versions 5 to 7

### **OpenManage Essentials**

- OpenManage Essentials version 1.3 or later
- Supported operating systems:
	- **-** Microsoft Windows Server 2012 R2 Standard and Datacenter editions
	- **-** Microsoft Windows Server 2012 Standard and Datacenter editions
	- **-** Windows Server 2008 R2 SP1 Standard and Enterprise editions
	- **-** Windows Server 2008 SP2 Standard and Enterprise editions (x64)

**Note:** OpenManage Essentials is also supported on virtual machines.

For more details on the operating systems supported by OpenManage Essentials and other support related documentation, see the Dell OpenManage Essentials Support Matrix at **[dell.com/openmanagemanuals](http://dell.com/openmanagemanuals)**.

#### **Oracle Database**

• Oracle Database 11g and 12c

**Note:** For more details on Oracle 11g support, see the Oracle 11g Release 1 documentation at **[docs.oracle.com](http://docs.oracle.com/cd/B28359_01/index.htm)**.

**Note:** For more details on Oracle 12c support, see the Oracle 12c Release 1 documentation at **[docs.oracle.com](http://docs.oracle.com/cd/E16655_01/index.htm)**.

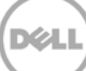

## <span id="page-6-0"></span>2.3 Supported Dell devices

### **Dell PowerEdge servers (9G to 12G)**

**Note:** In the PowerEdge server name format yxxx; y denotes alphabets, for example M, R, or T and x denotes numbers.

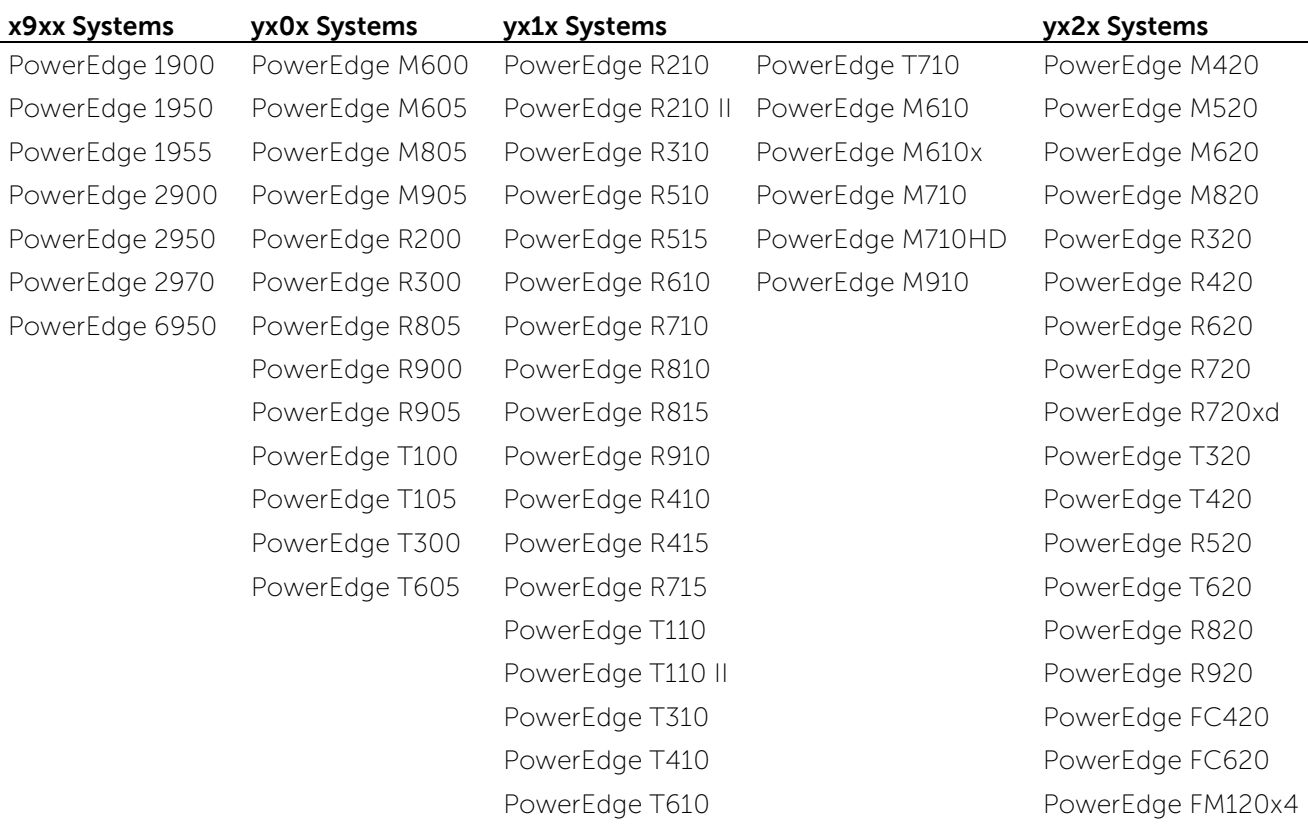

### **Dell Chassis devices**

PowerEdge VRTX PowerEdge M1000e PowerEdge FX2 PowerEdge FX2s

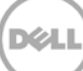

#### **Dell EqualLogic devices**

EqualLogic PS4000E EqualLogic PS6000E EqualLogic PS6100XS EqualLogic PS6510 ES EqualLogic PS4000X EqualLogic PS6000X EqualLogic PS6110E EqualLogic PS6510X EqualLogic PS4000XV EqualLogic PS6000XV EqualLogic PS6110S EqualLogic PS6600 EqualLogic PS4100X EqualLogic PS6010 EqualLogic PS6110X EqualLogic PS6610 EqualLogic PS4100XV EqualLogic PS6010E EqualLogic PS6110XS EqualLogic PS-M4110X EqualLogic PS4110X EqualLogic PS6010XV EqualLogic PS6210 EqualLogic PSM4110E EqualLogic PS4110XV EqualLogic PS6010XVS EqualLogic PS6500 EqualLogic PSM4110XS EqualLogic PS4110E EqualLogic PS6100 EqualLogic PS6500E EqualLogic P6500X EqualLogic PS5000E EqualLogic PS6100E EqualLogic PS6500ES EqualLogic FS7500 EqualLogic PS5000X EqualLogic PS6100S EqualLogic PS6500X EqualLogic PS5000XV EqualLogic PS6100X EqualLogic PS6510 EqualLogic PS5500E EqualLogic PS6100XV EqualLogic PS6510E

EqualLogic PS4100E EqualLogic PS6010X EqualLogic PS6110XV EqualLogic PS-M4110XV

#### **Dell PowerVault devices**

PowerVault NX200 PowerVault MD3060e PowerVault MD3600i PowerVault MD3860f PowerVault NX300 PowerVault MD3200 PowerVault MD3600f PowerVault MD3860i PowerVault NX3000 PowerVault MD3200i PowerVault MD3620i PowerVault NX3100 PowerVault MD3220 PowerVault MD3620f **Tape libraries/drives** PowerVault NX3500 PowerVault MD3220i PowerVault MD3660i PowerVault TL2000 PowerVault NF500 PowerVault MD3260 PowerVault MD3660f PowerVault TL4000 PowerVault DP500 PowerVault MD3260i PowerVault MD3800i PowerVault ML6000 PowerVault DL2000 PowerVault MD3400 PowerVault MD3800f PowerVault DL2100 PowerVault MD3420 PowerVault MD3820f PowerVault DL2200 PowerVault MD3460 PowerVault MD3820i

#### **Dell Compellent devices**

Compellent SC8000

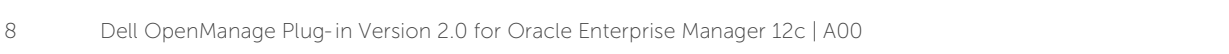

### **Dell PowerConnect network switches**

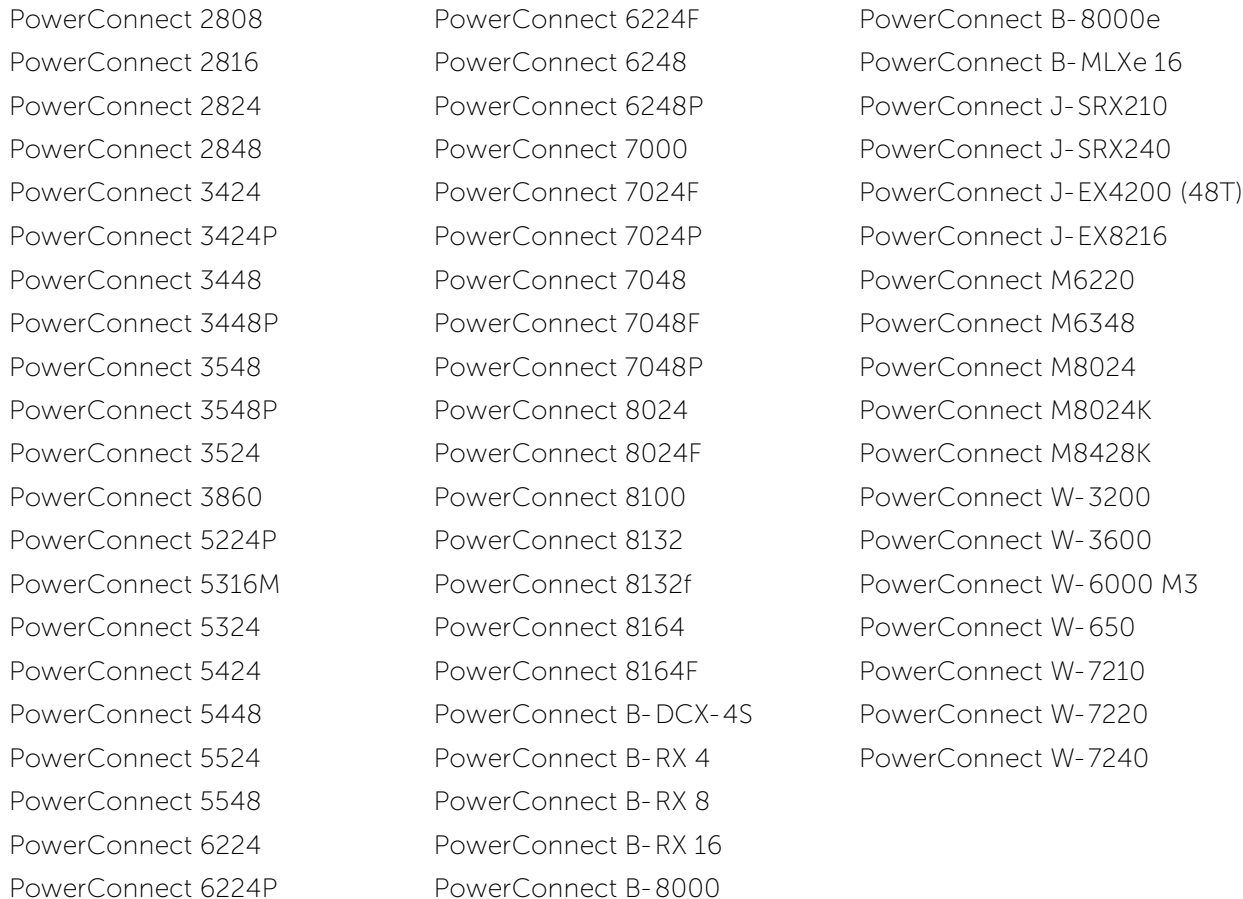

### **Dell Force10 devices**

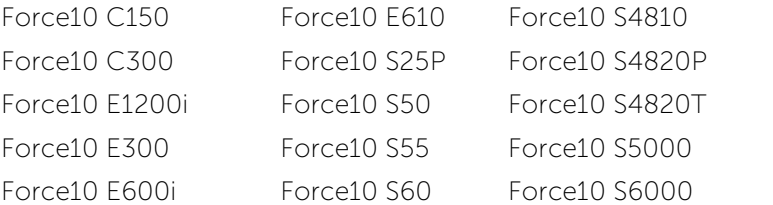

Force10 Z9000 Force10 MXL 10/40GbE PowerEdge M I/O Aggregator

**Note:** For the complete list of Dell devices supported by OpenManage Essentials, see the Dell OpenManage Essentials Support Matrix at **[dell.com/openmanagemanuals](http://dell.com/openmanagemanuals)**.

## <span id="page-9-0"></span>2.4 Hardware requirements

## <span id="page-9-1"></span>2.4.1 Oracle Management Agent (OMA) hardware requirements

**Note:** The load on the system is influenced by the number of devices promoted to the plug-in. As more devices are promoted, the system will require more hardware to support collection of expanded data sets through the plug-in.

The following are the system requirements for OpenManage Plug-in for OEM:

- 1 GB RAM above and beyond the requirement for OMA
- 2.0 GHz dual- core processor

**Note:** It is recommended that OpenManage Plug-in for OEM is installed on a separate OMA, rather than on a system running both an OMA and an OMS.

## <span id="page-9-2"></span>2.4.2 Client display requirements

OpenManage Plug-in for OEM complies with the client requirements as defined by the Oracle Enterprise Manager system prerequisites. The recommended additional client hardware configuration is as follows:

• Client display capable of 1440x852 (8:5) or 1920x1080 (16:9) or more.

## <span id="page-9-3"></span>2.5 Software requirements

## <span id="page-9-4"></span>2.5.1 Oracle Management Server (OMS) requirements

OMS requires that the Oracle emcli utility is installed and configured. For more information, see the Oracle Enterprise Manager (OEM) documentation at **[docs.oracle.com](http://docs.oracle.com/)**.

## <span id="page-9-5"></span>2.5.2 Adobe Flash plug-in requirements

OpenManage Essentials Plug-in for OEM requires the Flash plug-in for displaying graphical data in Oracle Enterprise Manager. It is recommended that the latest version of the Flash plug-in is installed and enabled on the web browser used for connecting to the Oracle Cloud Control interface.

## <span id="page-9-6"></span>2.5.3 OpenManage Essentials requirements

OpenManage Essentials is a mandatory component to be installed on a physical system or virtual machine (Windows operating system) for the Dell OpenManage plug-in to work. The plug-in retrieves all the hardware information to the Oracle EM console from OpenManage Essentials. Therefore, OpenManage Essentials must be installed and the Dell devices (to be monitored in OEM console) must be discovered in OpenManage Essentials for the plug-in to show the relevant data for each device. OpenManage Plug-in for OEM supports OpenManage Essentials version 1.3 or later.

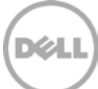

For information on installing, configuring, and using OpenManage Essentials, see the Dell OpenManage Essentials User's Guide at **[dell.com/openmanagemanuals](http://dell.com/openmanagemanuals)**.

The latest version of OpenManage Essentials can be downloaded from Dell TechCenter at **[delltechcenter.com/ome](http://delltechcenter.com/ome)**.

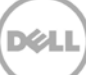

# <span id="page-11-0"></span>3 Installing Dell OpenManage Plug-in Version 2.0 for Oracle Enterprise Manager 12c

## <span id="page-11-1"></span>3.1 Importing the OPAR file

1. The Oracle Plugin Archive (OPAR) file is distributed as a packaged zip file. Extract the contents of the zip file and make the OPAR (for example, **dell.em.ome\_12.1.0.2.0.opar**) file available to OMS.

**Note:** At this point it is assumed that the Oracle emcli utility has been properly configured and set up prior to installation.

2. Import the OPAR file into the Software Library of the OMS. The following is an example of an emcli import command (in this example the contents of the downloaded media have been unzipped to the /tmp folder):

```
$ emcli import_update -file=/tmp/dell.em.ome_12.1.0.2.0.opar 
-omslocal
```
After a successful import the following output will be displayed:

```
Processing update: Plug-in - Dell OpenManage Essentials monitoring for 
Servers, CMCs, Storage, and Switches Operation completed successfully. 
Update has been uploaded to Enterprise Manager. Please use the Self 
Update Home to manage this update.
\mathsf{\dot{S}}
```
3. Log in to Enterprise Manager and navigate to **Setup → Extensibility → Self Update.** 

|                                 | Setup $\overline{\phantom{a}}$<br>Help $\star$ | SYSMAN + | Log Out        |  |
|---------------------------------|------------------------------------------------|----------|----------------|--|
| Search Tar                      | <b>Add Target</b>                              |          |                |  |
| Self Update                     | <b>Extensibility</b>                           |          |                |  |
| Plug-ins                        | <b>Proxy Settings</b>                          |          | 15:43 AM EST C |  |
| <b>Management Connectors</b>    | <b>Security</b>                                |          |                |  |
| Data Exchange                   | <b>Incidents</b>                               |          |                |  |
| Development Kit                 | <b>Notifications</b>                           |          |                |  |
|                                 | Cloud                                          |          |                |  |
| Managed Hosts to support beacon | Provisioning and Patching                      |          |                |  |

Figure 1 Navigating to Self Update

4. Click the Plugin Folder and confirm that OpenManage Plug-in for OEM has been successfully uploaded to the Software Repository.

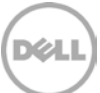

## <span id="page-12-0"></span>3.2 Deploying the plug-in

## <span id="page-12-1"></span>3.2.1 Deploying the plug-in on an Oracle Management Server (OMS)

- 1. Log in to an Oracle Enterprise Manager Cloud Control web console with administrative privileges.
- 2. From the Enterprise Manager web console, navigate to **Setup → Extensibility → Plug-ins**.
- 3. In the **Plug-ins** page, select the Dell OpenManage Essentials row under the **Servers, Storage and Network** folder.
- 4. Click the **Deploy On** button from the menu above the table and select **Management Servers…**  from the drop-down list.
- 5. In the **Deploy Plug-in on Management Servers** window, provide the **Repository SYS Password** and click **Continue**.
- 6. Review the results of the pre-requisite check and click **Next**.
- 7. If the details in the review page are correct, click the **Deploy** button to begin the plug-in deployment.

**Note:** The **Review** page displays the management servers on which the plug-in is being deployed, the version of any previously deployed Dell plug-ins, and the status of the OMS.

8. If it is desired to view the progress of the plug-in deployment, select the **Show Status** button on the **Confirmation** window.

**Note:** It is recommended to always view the status of a job or task in OEM when given the opportunity. This will help ensure that there are no issues during the execution of the task.

9. The **On Management Server** field, for the plug-in, should now display the version of OpenManage plug-in for OEM that was deployed. To view this field, navigate back to the **Plug-ins** page (**Setup → Extensibility → Plug-ins)**.

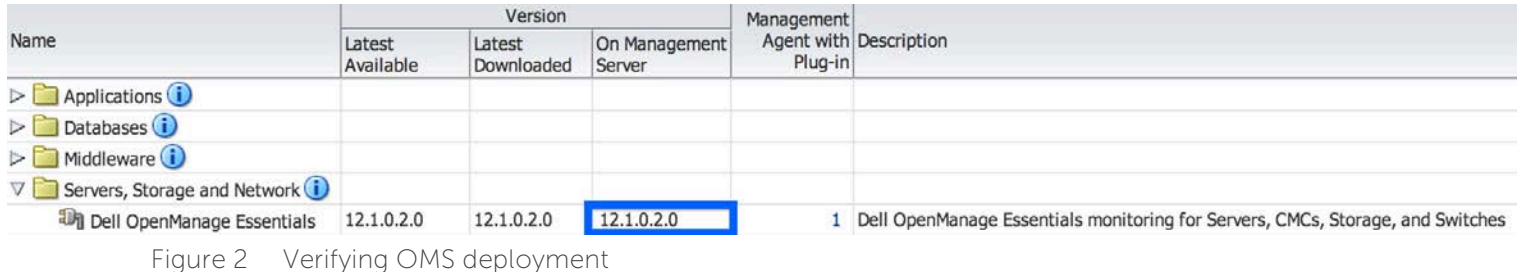

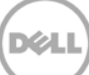

## <span id="page-13-0"></span>3.2.3 Deploying the plug-in on an Oracle Management Agent (OMA)

- 1. Log in to an Oracle Enterprise Manager Cloud Control web console with administrative privileges.
- 2. From the Enterprise Manager web console, navigate to **Setup → Extensibility → Plug-ins**.
- 3. In the **Plug-ins** page, select the Dell OpenManage Essentials row under the **Servers, Storage and Network** folder.
- 4. Click the **Deploy On** button from the menu bar above the table and select **Management Agent…** from the drop-down menu.
- 5. Under the **Selected Management Agent** field, click the button to view the **Search and Select: Targets** window. Use this OEM window to find one or more OMAs acceptable to have the plug-in deployed and installed on.
- 6. After selecting the appropriate OMA, click **Continue** on the **Deploy Plug-in on Management Agent** window.
- 7. Review the results of the pre-requisite check and click **Next**.
- 8. If the details in the review page are correct, click the **Deploy** button to begin the plug-in deployment job.

**Note:** The **Review** page displays the management servers on which the plug-in is being deployed, the version of any previously deployed Dell plug-ins, and the status of the OMA.

9. If it is desired to view the progress of the plug-in deployment, select the **Show Status** button on the **Confirmation** window.

**Note:** It is recommended to always view the status of a job or task in OEM when given the opportunity. This will help ensure there are no issues during the execution of the task.

10. The **Management Agent with Plug-in** field, for the plug-in, should now contain the number of OpenManage Essentials plug-ins that were deployed to OMAs. To view this field, navigate back to the **Plug-ins** page (**Setup → Extensibility → Plug-ins)**.

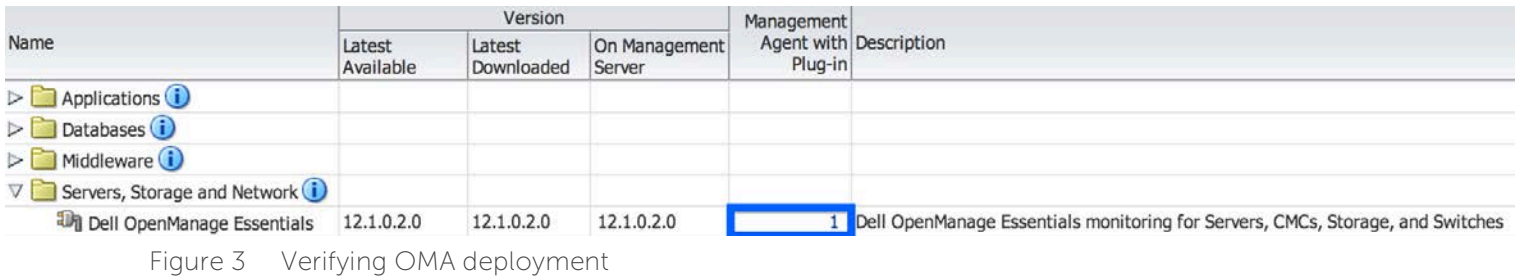

14 Dell OpenManage Plug-in Version 2.0 for Oracle Enterprise Manager 12c | A00

## <span id="page-14-0"></span>3.3 Manually adding the OpenManage Essentials target

- 1. Log in to an Oracle Enterprise Manager Cloud Control web console with administrative privileges.
- 2. From the Enterprise Manager web console, navigate to **Setup → Add Target → Add Targets Manually**.
- 3. Select the **Add Non-Host Targets by Specifying Target Monitoring Properties** radio button from the Add Targets Manually section. The guide will then present two additional fields: **Target Type** and **Monitoring Agent**.
- 4. From the **Target Type** drop-down list, select the **Dell OpenManage Essentials** target.
- 5. To fill in the **Monitoring Agent** field, click the icon to the right of the text box. This will display the **Search and Select: Targets** window. Select the OMA to configure the plug-in to from this window and click **Select**.
- 6. After selecting the OMA to use, click the **Add Manually…** button to continue to the plug-in configuration page.
- 7. In the configuration page, set the values for customizing the plug-in connection to the OpenManage Essentials system.
	- a. **Target Name** (required): An instance name desired for the OpenManage Essentials Plug-in target. This name is used to reference this specifically configured target and sub-targets inside of OEM.
	- b. **Dell OpenManage Essentials Hostname** (required): The fully-qualified host name of the system where OpenManage Essentials is installed. This must be the same host name that is used when connecting the OpenManage Essentials web console.
	- c. **Dell OpenManage Essentials Port**: The port that Dell OpenManage Essentials is running on. This value is optional, if it is not provided, the plug-in will use port **2607** by default.
	- d. **Password** (required): A valid password in combination with the associated username is needed to connect to the Dell OpenManage Essentials web services. The account used should have at least OME Users privileges.
	- e. **Username** (required): A valid username in combination with the associated password is needed to connect to the OpenManage Essentials web services. The account used should have at least OME Users privileges..
	- f. **View Acknowledged Alerts (yes/no)** (required): Set this value to **no** if it is desired for the plug-in to not collect device alerts that have been acknowledged in OpenManage Essentials. The plug-in will be set to yes (default), if no value is set for this field.
- 8. Use the **Test Connection** button in the top-right of the screen to test the credentials that were provided in step 7. This ensures that the plug-in is able to connect properly to the OpenManage Essentials system and collect data.
- 9. If the test connection result is successful, click **OK** to finalize the target configuration.
- 10. To view the **Dell OpenManage Essentials** target that was just created, navigate to the All Targets view (**Targets → All Target**) and look through the table of targets for the instance name that was used during configuration.

**Note:** It may take up to 20 minutes for completion of the first collection interval for the target.

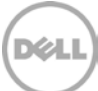

At this point, the home target for the plug-in has been successfully deployed in OEM. For complete collection of the Dell OpenManage Essentials environment, it is recommended to follow the instruction in this installation guide and deploy sub-targets for each desired device. If no devices are discovered and promoted, the plug-in will not be able to collect device data from an OpenManage Essentials environment.

Sub-target discovery and promotion is described in the "Discovering device sub-targets" section of this guide.

## <span id="page-15-0"></span>3.4 Discovering device sub-targets

The discovery process will find all targets related to a Dell OpenManage Essentials target. This includes servers, chassis controllers, storage, and switches.

- 1. Log in to an Oracle Enterprise Manager Cloud Control web console with administrative privileges.
- 2. From the Enterprise Manager web console, navigate to **Setup → Add Target → Configure Auto Discovery**.
- 3. Under the **Configure Auto Discovery** section, click the **All Discovery Modules** link in the **Auto Discovery** table.
- 4. Select the appropriate host being used for the OpenManage Essentials target and click the **Configure** button.
- 5. Uncheck all options except for **Dell OME Discovery Module** to disable the discovery of other targets unrelated to this plug-in.
- 6. Click **OK**.
- 7. Select the same host selected in step 4 and click **Run Discovery Now**.

## <span id="page-15-1"></span>3.5 Promoting discovered device sub-targets

- 1. After the discovery process is complete, view the discovery results to see the targets that have been discovered.
- 2. Select all targets in this list from where you want to collect data and click **Promote**.
- 3. After this process finishes, navigate back to the OpenManage Essentials target to view that the data is now being collected.

**Note:** The time between the target being promoted and data for the target returning is dependent on the configured collection interval of the OMA.

# <span id="page-16-0"></span>4 Verifying the Dell OpenManage Plug-in installation

To verify that Dell OpenManage Plug-in is imported correctly in OEM:

- 1. Log in to an Oracle Enterprise Manager Cloud Control web console with administrative privileges.
- 2. From the Enterprise Manager web console, navigate to **Setup** → **Extensibility** → **Self Update**.
- 3. Follow the Plug-in link to view all downloaded and imported OEM plug-ins.
- 4. In this list verify if the OpenManage Essentials plug-in is listed.

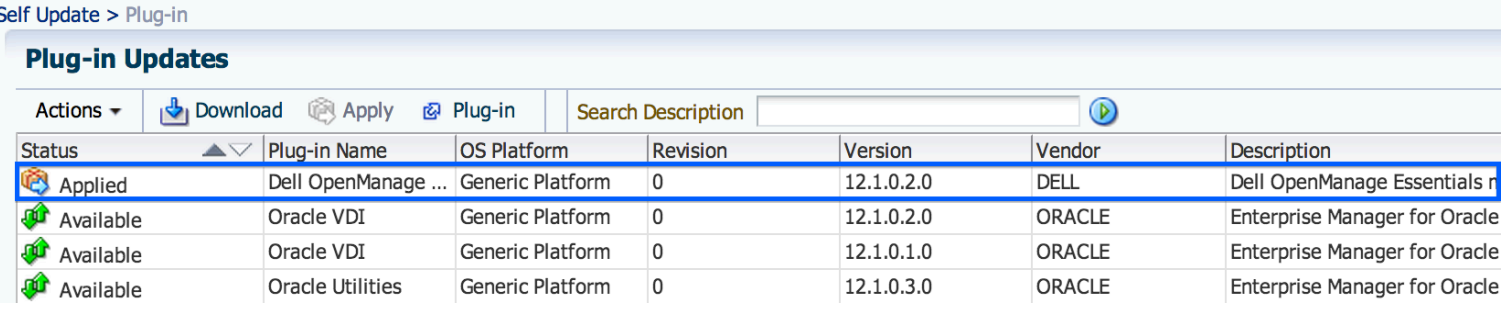

Figure 4 Verifying plug-in import

To verify that the Dell OpenManage Plug-in is deployed correctly to both the OMA and OMS:

- 1. Log in to an Oracle Enterprise Manager Cloud Control web console with administrative privileges.
- 2. From the Enterprise Manager web console, navigate to **Setup** → **Extensibility** → **Plugins**.
- 3. Expand the **Servers, Storage and Network** folder.
- 4. In this list verify if the OpenManage Essentials plug-in lists a version for the column **On Management Server**. Also, check if the number under the **Management Agent with Plug-in** column correctly reflects how many OMAs were deployed to.

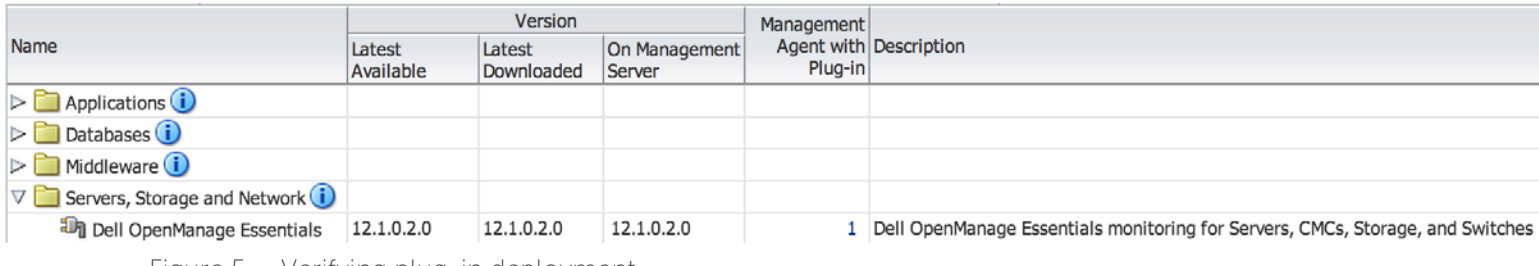

Figure 5 Verifying plug-in deployment

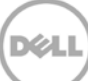

To verify that the Dell OpenManage Plug-in targets were correctly created:

- 1. Log in to an Oracle Enterprise Manager Cloud Control web console with administrative privileges.
- 2. From the Enterprise Manager web console, navigate to **Targets** → **All Targets**.
- 3. In the **Refine Search** panel on the left, select **Dell OpenManage Essentials**. The OpenManage Essentials targets that were created manually are listed.
- 4. In addition, check to ensure that the **Target Status** column shows a green arrow representing Up status.
- 5. Continually perform this check for all subsequent Dell OpenManage Essentials target types.

#### **All Targets**

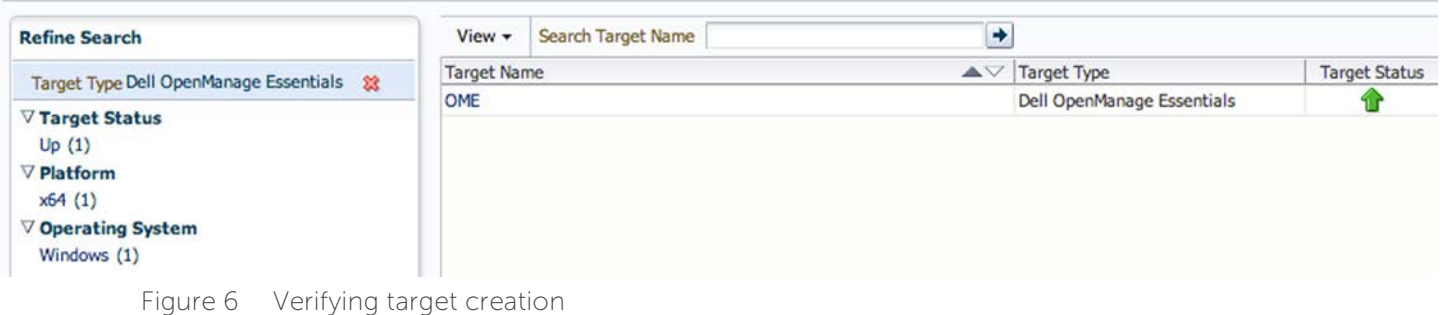

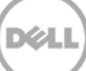

# <span id="page-18-0"></span>5 Upgrading from Dell OpenManage Plug-in Version 1.0

The procedure for upgrading to Dell OpenManage Essentials Plug-in for OEM 12c version 2.0 is similar to the installation of the base version of the plug-in with the exception that it is not necessary to discover and promote afresh already existing targets in OEM console. There is no need to remove the previous version of the plug-in prior to installation of version 2.0. Further, the targets that were created during the installation of version 1.0 of the plug-in will be migrated after the upgrade to version 2.0. If it is desired to add additional targets, you may do so after the deployment.

Fixes contained in Dell OpenManage Plug-in Version 2.0 will be applied to the version 1.0 targets during the plug-in's next collection, after the completion of the upgrade.

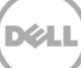

# <span id="page-19-0"></span>6 Removing Dell device targets

If it is desired to no longer collect metrics for a specific device, the target for that device may be removed. After removal, the device data will no longer be collected and will not be displayed in the Dell OpenManage Plug-in target.

To remove a device target:

- 1. Log in to an Oracle Enterprise Manager Cloud Control web console with administrative privileges.
- 2. From the Enterprise Manager web console, navigate to **Targets** → **All Targets**.
- 3. Right- click the device target that is required to be removed.
- 4. Select **Target Setup** → **Remove Target…**

| yunnic cup                           |                                                                              |   |                                                                |                                  | men when an international media | ш   |
|--------------------------------------|------------------------------------------------------------------------------|---|----------------------------------------------------------------|----------------------------------|---------------------------------|-----|
| galore                               |                                                                              |   | <b>Dell OME Switch</b>                                         |                                  |                                 |     |
| <b>Console</b>                       | Home                                                                         |   |                                                                | <b>EM Service</b>                |                                 |     |
| <b>Jobs Se</b>                       | Monitoring                                                                   | ۰ |                                                                | <b>EM Service</b>                |                                 |     |
| Manage                               | Control                                                                      | ٠ |                                                                | Beacon                           |                                 |     |
| win8-q                               | <b>Job Activity</b><br><b>Information Publisher Reports</b><br>Configuration |   |                                                                | Host                             |                                 |     |
| $win8-q.$                            |                                                                              |   |                                                                | Agent                            |                                 |     |
| win8-q                               |                                                                              |   | <b>nt</b> Service                                              | <b>Oracle Management Service</b> |                                 |     |
| win8-q                               |                                                                              | ٠ | <b>nt Service CONSOLE</b>                                      | <b>OMS</b> Console               |                                 |     |
| win8-g.                              | Compliance                                                                   |   | <b>Service PRS</b>                                             | <b>OMS Platform</b>              |                                 |     |
| C GCD                                | <b>Target Setup</b>                                                          |   | <b>Monitoring Configuration</b><br><b>Administrator Access</b> |                                  | usion Middleware Farm           | n/a |
| ageme                                | <b>Target Information</b>                                                    |   |                                                                |                                  | Repository                      |     |
| 12c1 3 em-win8-ga                    |                                                                              |   | Remove Target                                                  |                                  | ome                             | n/a |
| >LogicServer10_3_5_0_em-win8-qa_4343 |                                                                              |   |                                                                |                                  | ome                             | n/a |
| tier12c1_0_em-win8-ga                |                                                                              |   | Add to Group                                                   |                                  | ome                             | n/a |
|                                      |                                                                              |   | Properties                                                     |                                  |                                 |     |

Figure 7 Removing device target

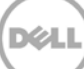

# <span id="page-20-0"></span>7 Uninstalling Dell OpenManage Plug-in for Oracle Enterprise Manager

Follow the instructions in this section to remove Dell OpenManage Plug-in for OEM from Oracle Cloud Control.

Before uninstalling the plug-in, you must undeploy the plug-in from OMS and OMA:

- 1. Log in to an Oracle Enterprise Manager Cloud Control web console with administrative privileges.
- 2. From the Enterprise Manager web console, navigate to **Setup** → **Extensibility** → **Plug-ins**.
- 3. Expand the **Servers, Storage and Network** folder.
- 4. Select the Dell OpenManage Essentials plug-in row.
- 5. Click the **Undeploy From** drop-down list and select **Management Agent…**

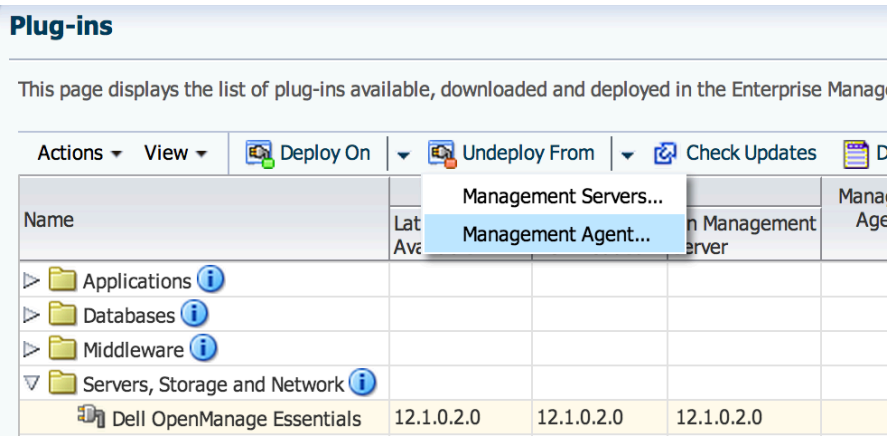

Figure 8 Undeploying the plug-in from the OMA

- 6. After the undeploy job finishes for the OMS, navigate back to the **Plug-ins** page to undeploy from the OMS: **Setup** → **Extensibility** → **Plug-ins**.
- 7. Click the **Undeploy From** drop-down list, select **Management Server…** and complete the undeploy wizard.

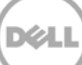

After the plug-in has been successfully undeployed from both OMA and OMS, the plug-in must be deleted from the **Plug-in Updates** list:

- 1. Log in to an Oracle Enterprise Manager Cloud Control web console with administrative privileges.
- 2. From the Enterprise Manager web console, navigate to **Setup** → **Extensibility** → **Self Update**.
- 3. Follow the Plug-in link to view all downloaded and imported OEM plug-ins.
- 4. Select the Dell OpenManage Essentials plug-in from the list.
- 5. Click the **Actions** drop-down list and select **Remove**.

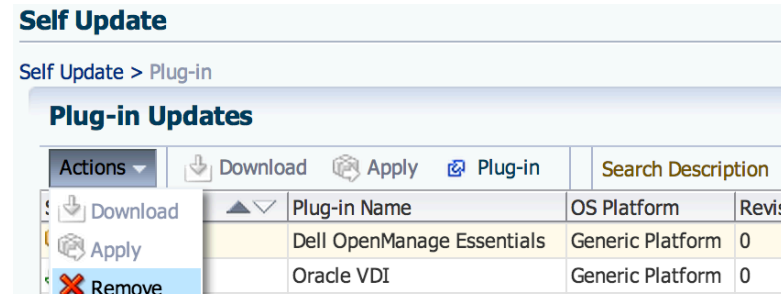

| $\left\langle \cdot\right\rangle$ Download | $\blacktriangle \triangledown$ | Plug-in Name               | OS Platform        | <b>Revision</b> | Version    | Vendor      | Descrip |
|--------------------------------------------|--------------------------------|----------------------------|--------------------|-----------------|------------|-------------|---------|
| <mark>(</mark> 图 Apply                     |                                | Dell OpenManage Essentials | Generic Platform   | $\overline{0}$  | 12.1.0.2.0 | <b>DELL</b> | Dell Op |
| $\mathbb{R}$ Remove                        |                                | Oracle VDI                 | Generic Platform 0 |                 | 12.1.0.2.0 | ORACLE      | Enterpr |
|                                            |                                | Oracle VDI                 | Generic Platform 0 |                 | 12.1.0.1.0 | ORACLE      | Enterpr |
| $\ddot{\bullet}$ Readme                    |                                | <b>Oracle Utilities</b>    | Generic Platform   | $\overline{0}$  | 12.1.0.3.0 | ORACLE      | Enterpr |
| $\mathbf{r}$ Export                        |                                | <b>Oracle Utilities</b>    | Generic Platform 0 |                 | 12.1.0.2.0 | ORACLE      | Applica |
| $\mathbb{R}$ Delete                        |                                | Oracle MOS (My Oracle Sup  | Generic Platform 0 |                 | 12.1.0.4.0 | ORACLE      | Oracle  |
| Available                                  |                                | Sun Ray Software           | Generic Platform   | $\overline{0}$  | 12.1.0.1.0 | ORACLE      | Enterpr |
| Available                                  |                                | Sun ZFS Storage Appliances | Generic Platform   | $\overline{0}$  | 12.1.0.2.0 | ORACLE      | Manage  |

Figure 9 Deleting the plug-in from Self Update

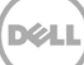

# <span id="page-22-0"></span>8 Verifying the uninstallation of Dell OpenManage Plug-in

To verify if the Dell OpenManage plug-in has been removed from Oracle Cloud Control, the administrator will need to verify if the plug-in information no longer exists in three locations: Self Update, Plug-ins, and All Targets.

Checking the Self Update page:

- 1. Log in to an Oracle Enterprise Manager Cloud Control web console with administrative privileges.
- 2. From the Enterprise Manager web console, navigate to **Setup** → **Extensibility** → **Self Update**.
- 3. Follow the Plug-in link to view all downloaded and imported OEM plug-ins.
- 4. Ensure that the Dell OpenManage plug-in is no longer listed here.

Checking the Plug-ins page:

- 1. Log in to an Oracle Enterprise Manager Cloud Control web console with administrative privileges.
- 2. From the Enterprise Manager web console, navigate to **Setup** → **Extensibility** → **Plug-ins**.
- 3. Expand the **Servers, Storage and Network** folder.
- 4. In this list, ensure that the Dell OpenManage plug-in is no longer listed.

Checking the All Targets page:

- 1. Log in to an Oracle Enterprise Manager Cloud Control web console with administrative privileges.
- 2. From the Enterprise Manager web console, navigate to **Targets** → **All Targets**.
- 3. Check this list and ensure there are no Dell OpenManage Essentials or related targets listed.

# <span id="page-23-0"></span>9 Related documents

In addition to this guide, you can access the following guides available on the Dell support website at **dell.com/support/manuals**. On the **Support** page, click **Software and Security** → **Enterprise System Management**. Click the appropriate product link to access the documents.

For example, to view Dell OpenManage Essentials documentation, click **Software and Security** → **Enterprise System Management** → **OpenManage Essentials**.

- Dell OpenManage Plug-in Version 2.0 for OEM 12c User's Guide
- Dell OpenManage Essentials Version 1.3 User's Guide
- Dell OpenManage Essentials Support Matrix
- Dell Integrated Remote Access Controller User's Guide
- Dell OpenManage Server Administrator User's Guide
- Dell Chassis Management Controller User's Guide
- Dell Chassis Management Controller for Dell PowerEdge VRTX User's Guide

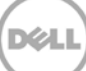